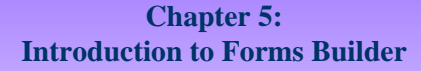

## **Lesson A Objectives**

After completing this lesson, you should be able to:

- Display Forms Builder forms in a Web browser
- Use a data block form to view, insert, update, and delete database data
- Create a data block form that displays a single record at a time
- Use the Object Navigator to change form object names
- Use the Data Block and Layout Wizards to modify form properties

2

• Create a tabular-style data block form that displays multiple records

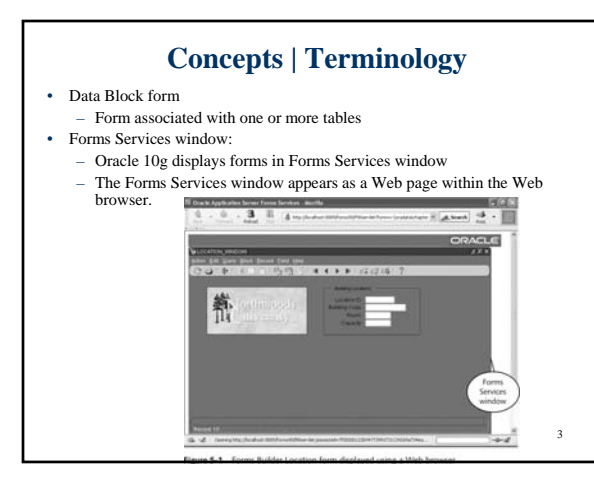

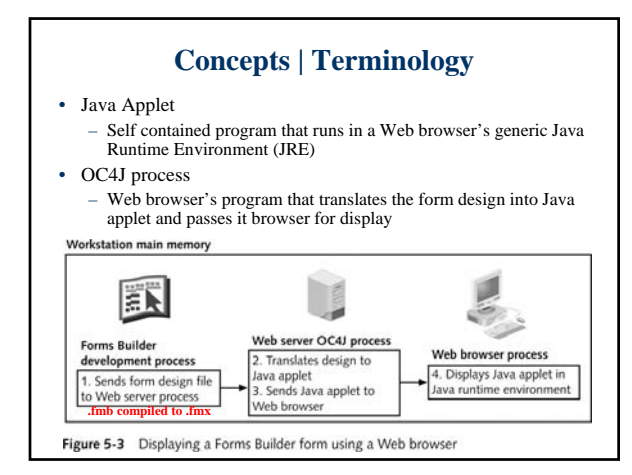

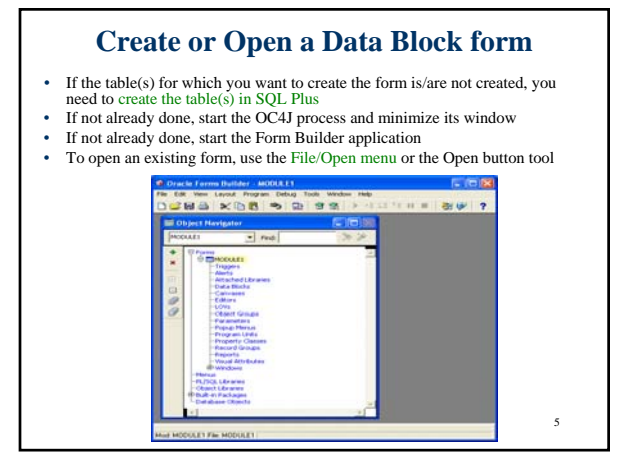

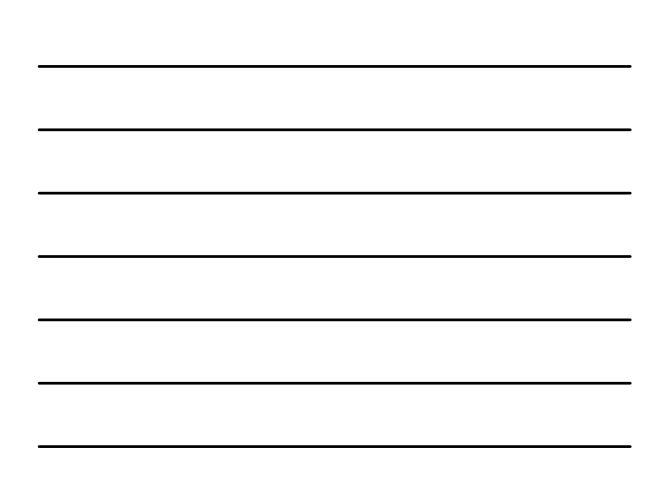

## **Opening existing form**

- The Location07.fmb file is opened
- Corresponding form appears in the Object Navigation window (LOCATION\_FORM)
- Form has: data blocks, canvases, and windows
- Window: rectangular area on screen where form's items appears.
- Data Block: items (text, labels associated with the table's fields)
- Canvas: area of window in which you place GUI objects (labels, buttons, etc.)

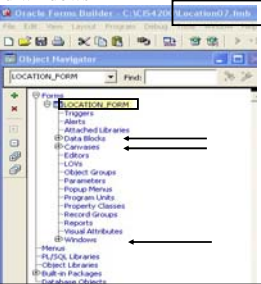

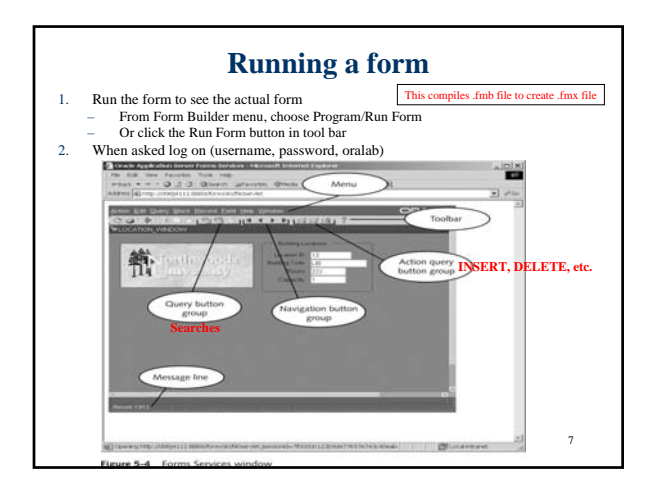

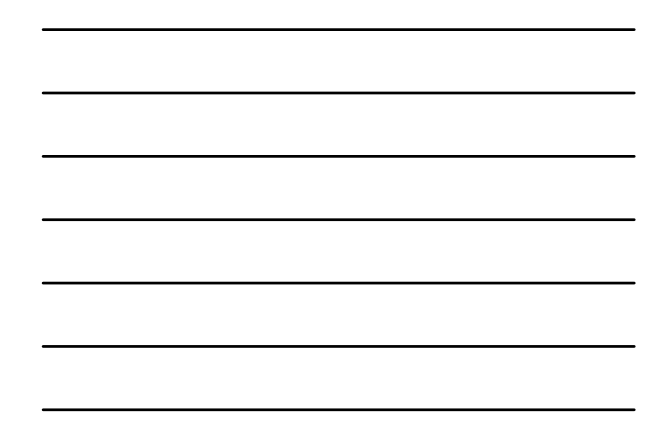

#### **Create a new form** 1. If necessary, switch to Oracle Forms Builder<br>2. Select Forms node in Object Navigator **2. Select Forms node** in Object Navigator<br>**3.** Click the Create button  $(+)$  on the Toolb 3. Click the Create button  $(+)$  on the Toolbar 4. The form appears as MODULE2 or MOD 4. The form appears as MODULE2 or MODULE3, etc. in Object Navigator tree<br>5. There is no Data Block or canvas for the form 5. There is **no Data Block or canvas for the form Creating data block** → El MODULE2<br>
— Triggers<br>
— Alerts<br>
— Data Blocks<br>— Capuares<br>— Capuares 1. Select Data Blocks under MODULE2. Then, click the Create button (+) or choose Edit>Create -- Data Blocks<br>-- Editors<br>-- Editors<br>-- Dibiset Groups<br>-- Pramenters<br>-- Property Classes<br>-- Record Groups<br>-- Recorts OR 2. Select MODULE2. Then click the Data Block Wizard button ( 3. Follow the procedure to create the data bock and set its layout. Reports<br>-Visual Attributes<br>-Visual Attributes 4. Give the form a name other than MODULE2 when saving it.

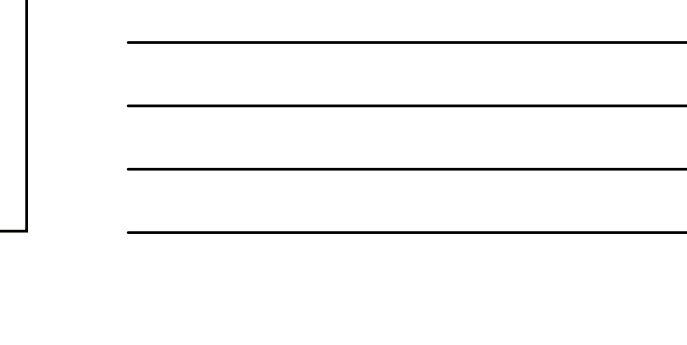

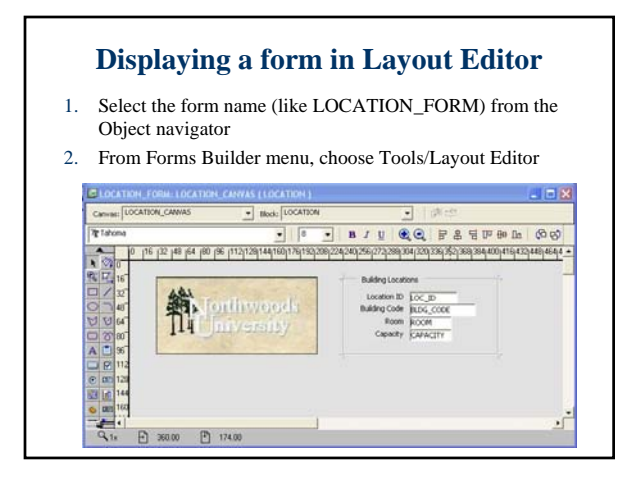

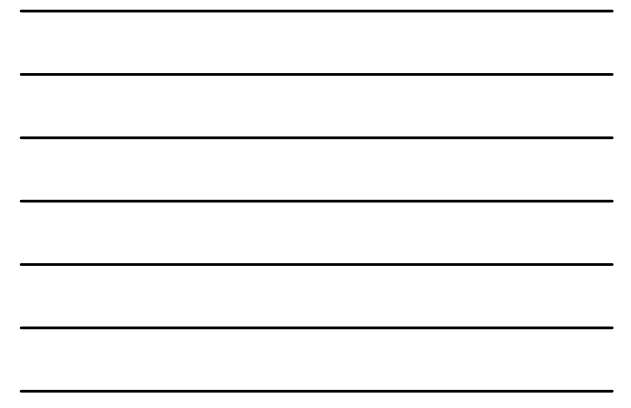

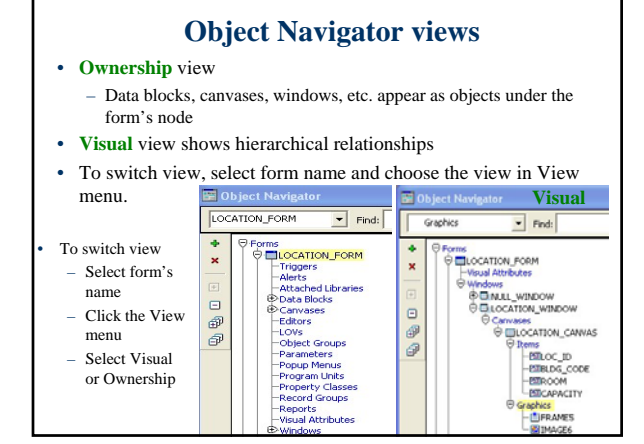

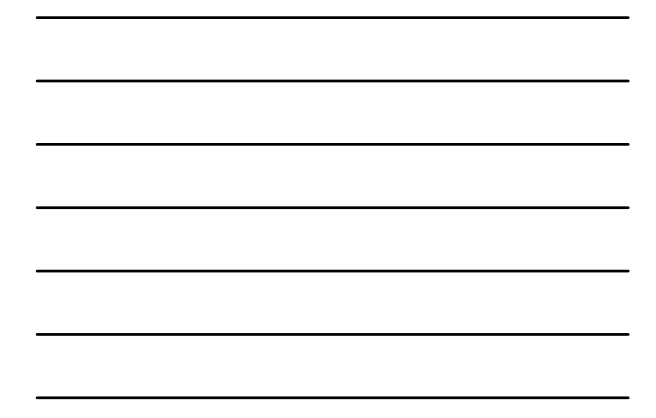

# **Shutting down OC4J**

• Start > Programs > Oracle Developer Suite > Forms developer > Shut Down OC4J Instance

## 11